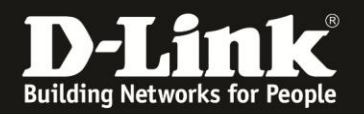

# **Anleitung zur Aktivierung des Remote Management**

Für DSL-2751 Rev.D

Um das Remote Management zu aktivieren, den Zugriff vom Internet her auf die Konfiguration Ihres DSL-2751, gehen Sie folgendermaßen vor.

## **Falls noch nicht durchgeführt, ändern Sie zuvor unbedingt das Admin-Kennwort, das beim Zugriff auf die Konfigurationsoberfläche abgefragt wird.**

### Das **Standard-Admin-Kennwort** ist **admin**.

### **Das Admin-Kennwort kann nicht ausgelesen werden. Der D-Link-Support kennt Ihr Admin-Kennwort nicht.**

Kennen Sie das vergebene Admin-Kennwort nicht mehr, müssen Sie das DSL-2751 auf Werkseinstellungen zurücksetzen (Factory Reset).

1. Greifen Sie per Webbrowser auf die Konfiguration Ihres DSL-2751 zu und loggen Sie sich ein.

Die Standard-Adresse ist [http://192.168.1.1](http://192.168.1.1/)

Bei User Name ist admin bereits voreingestellt und kann nicht geändert werden. Bei **Kennwort/Password** geben Sie **admin** ein.

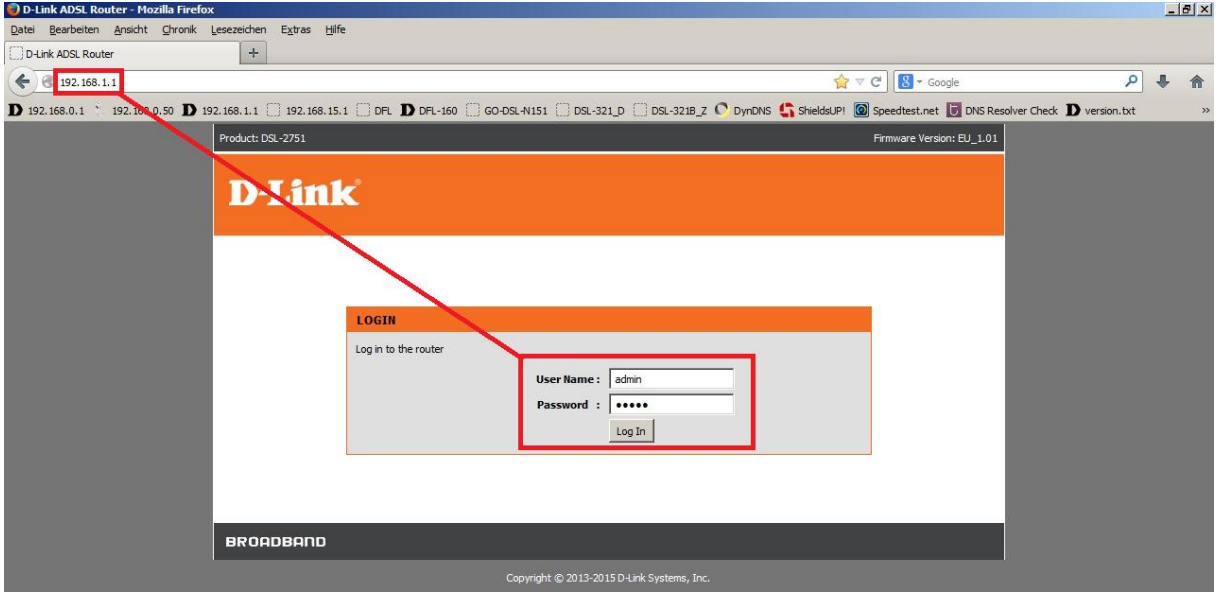

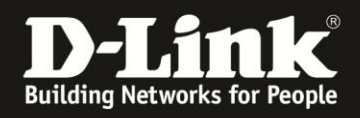

## **Hinweis:**

Haben Sie das Admin-Kennwort geändert, geben Sie das geänderte statt admin ein.

Kennen Sie das vergebene Admin-Kennwort nicht mehr, müssen Sie das DSL-2751 auf Werkseinstellungen zurücksetzen (Factory Reset).

## **Factory Reset:**

- Starten Sie Ihren DSL-2751 und warten eine Minute.
- Halten Sie dann den Reset-Taster mit der Aufschrift **RESET** auf der Rückseite des DSL-2751 (bei den Anschlüssen) für 5-10 Sekunden gedrückt.
- Ihr DSL-2751 startet dann neu und hat wieder die Werkseinstellungen.

2. Ist die Konfigurationsoberfläche Ihres DSL-2751 auf Englisch, wählen Sie auf der linken Seite im Aufklappmenü als Sprache **Deutsch** aus.

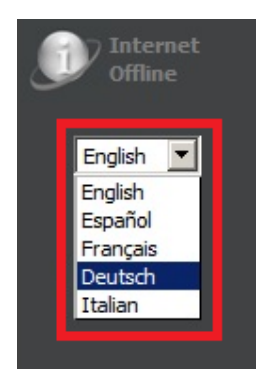

Haben Sie das Admin-Kennwort bereits geändert, weiter bei [Punkt 4](#page-3-0) auf Seite 4.

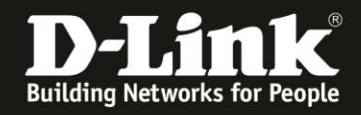

3. Wählen Sie oben das Menü **Wartung und Verwaltung** und links **Kennwort** aus.

Bei **Aktuelles Kennwort** (**1**) geben Sie das derzeitige Admin-Kennwort ein (das, mit dem Sie sich in die Konfiguration Ihres DSL-2751 eingeloggt haben).

Bei **Neues Kennwort** und **Kennwort bestätigen** (**2**) tragen Sie das neue Kennwort ein. Das Kennwort darf maximal 16 Zeichen haben.

Das **Sitzungs-Timeout bei Leerlauf** (**3**) ist die Zeit in Minuten, nach der Sie die Konfiguration Ihres DSL-2751 bei Inaktivität automatisch abmeldet.

Klicken Sie auf **Übernehmen** (**4**), um die vorgenommenen Einstellungen zu speichern.

Sie können zusätzlich zur Abfrage des Admin-Kennworts eine Abfrage eines CAPTCHAs einblenden lassen.

Setzen Sie dazu bei **CAPTCHA aktivieren** einen Haken und klicken abschließend auf **Übernehmen**.

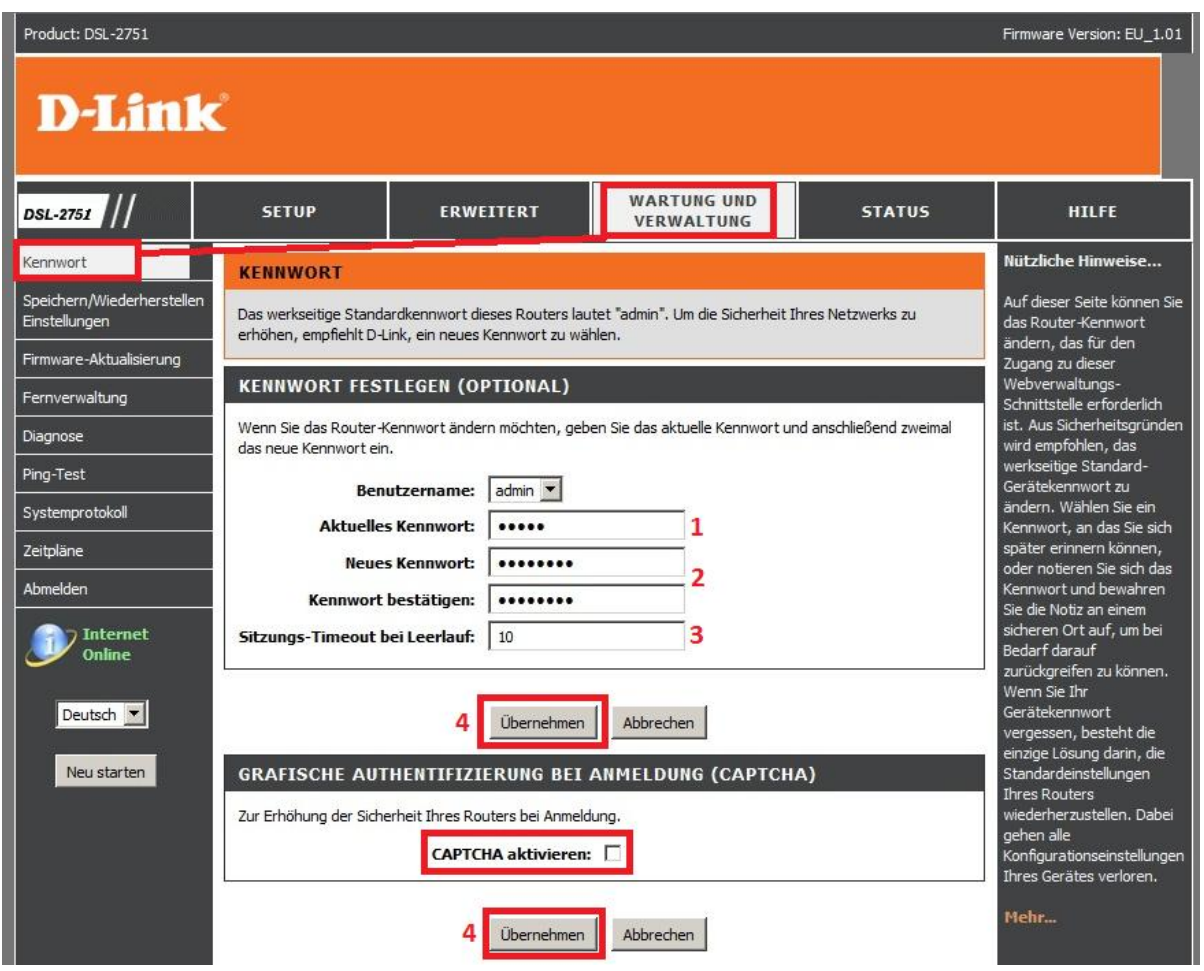

Was CAPTCHA ist:<http://de.wikipedia.org/wiki/Captcha>

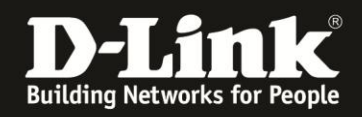

<span id="page-3-0"></span>4. Wählen Sie oben das Menü **Wartung und Verwaltung** und links **Fernverwaltung** aus.

Bei **Fernverwaltung** aktivieren setzen Sie einen Haken (**1**).

Bei **Ferner Admin-Port** (**2**) tragen Sie die Portnummer ein, auf der Ihr DSL-2751 vom Internet her anzusprechen sein soll, z.B. 8080.

Erfolgt der Zugriff auf das Remote Management Ihres DSL-2751 von verschiedenen Standorten oder sich immer wieder ändernden IP-Adressen, belassen Sie den **Remote Admin Eingangsfilter** (**3**) auf **Alle zulassen**.

Erfolgt der Zugriff allerding immer von der gleichen IP-Adresse aus, können Sie einen **[Eingangsfilter](#page-4-0)** erstellen und diesen dann hier auswählen.

Unten bei der **Fernzugriffsteuerung** wählen Sie unter **WAN** (**4**) den Dienst Ihres DSL-2751 aus, der vom Internet her anzusprechen sein soll. Um die Weboberfläche anzusprechen, setzen Sie bei **HTTP** einen Haken.

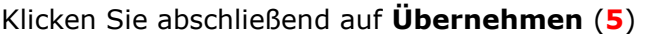

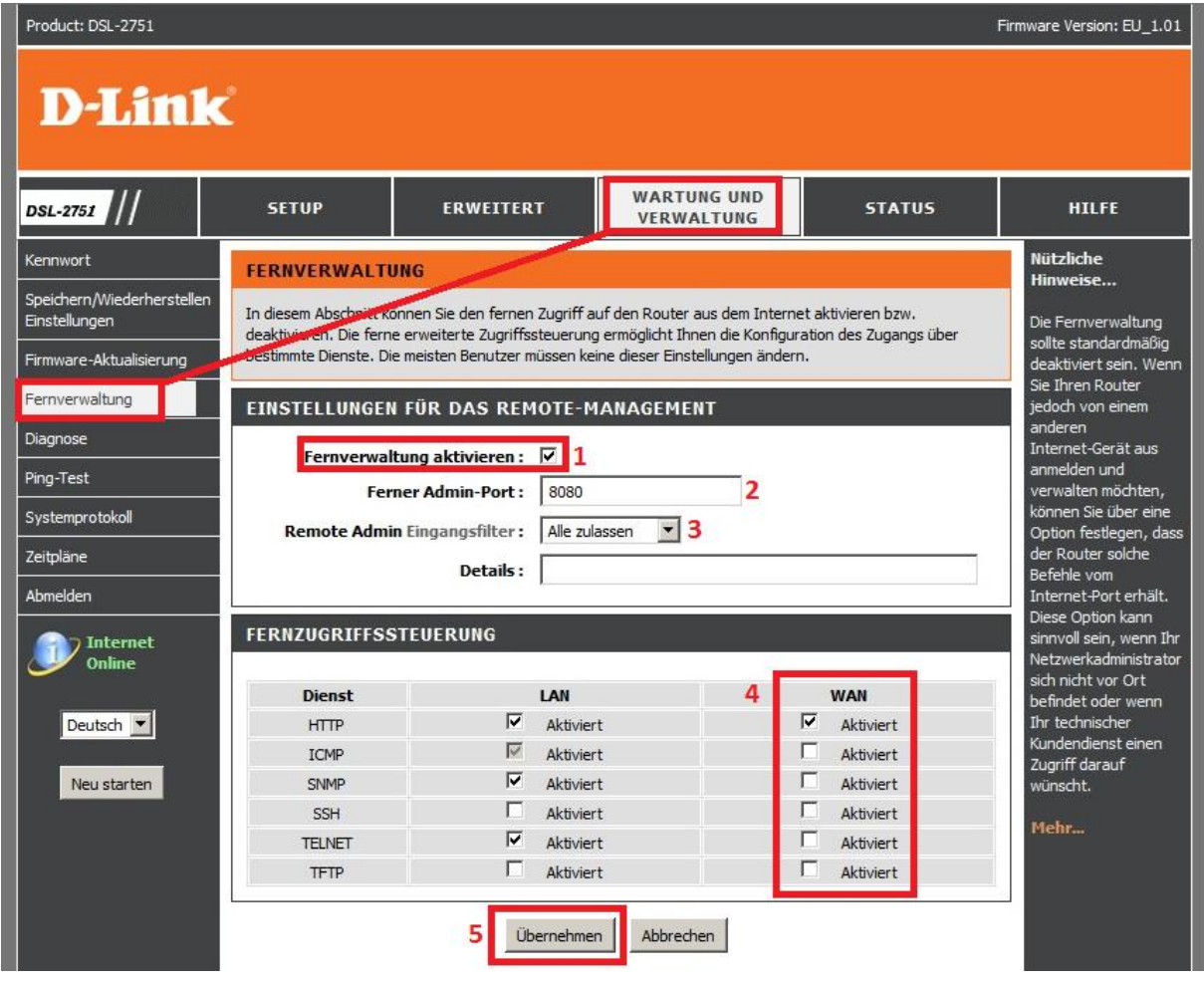

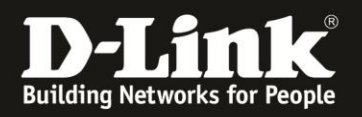

# <span id="page-4-0"></span>**Einrichtung eines Eingangsfilters für den Zugriff auf das Web-Remote Management**

Wählen Sie oben das Menü **Erweitert** und links **Eingangsfilter** aus.

Vergeben Sie bei **Filtername** einen Namen (**1**).

Bei **Protokoll** wählen Sie **TCP** aus (**2**).

Bei **Quell-IP-Adresse** (**3**) tragen Sie die öffentliche IP-Adresse des Gerätes ein, das als einziges Zugriff auf das Remote Management Ihres DSL-2751 erhalten soll.

Bei **Quell-Subnetmaske** (**4**) tragen Sie **255.255.255.255** ein, so dass ausschließlich die eine angegebene Quell-IP-Adresse Zugriff auf das Remote Management Ihres DSL-2751 bekommt.

Klicken Sie auf **Übernehmen** (**5**)

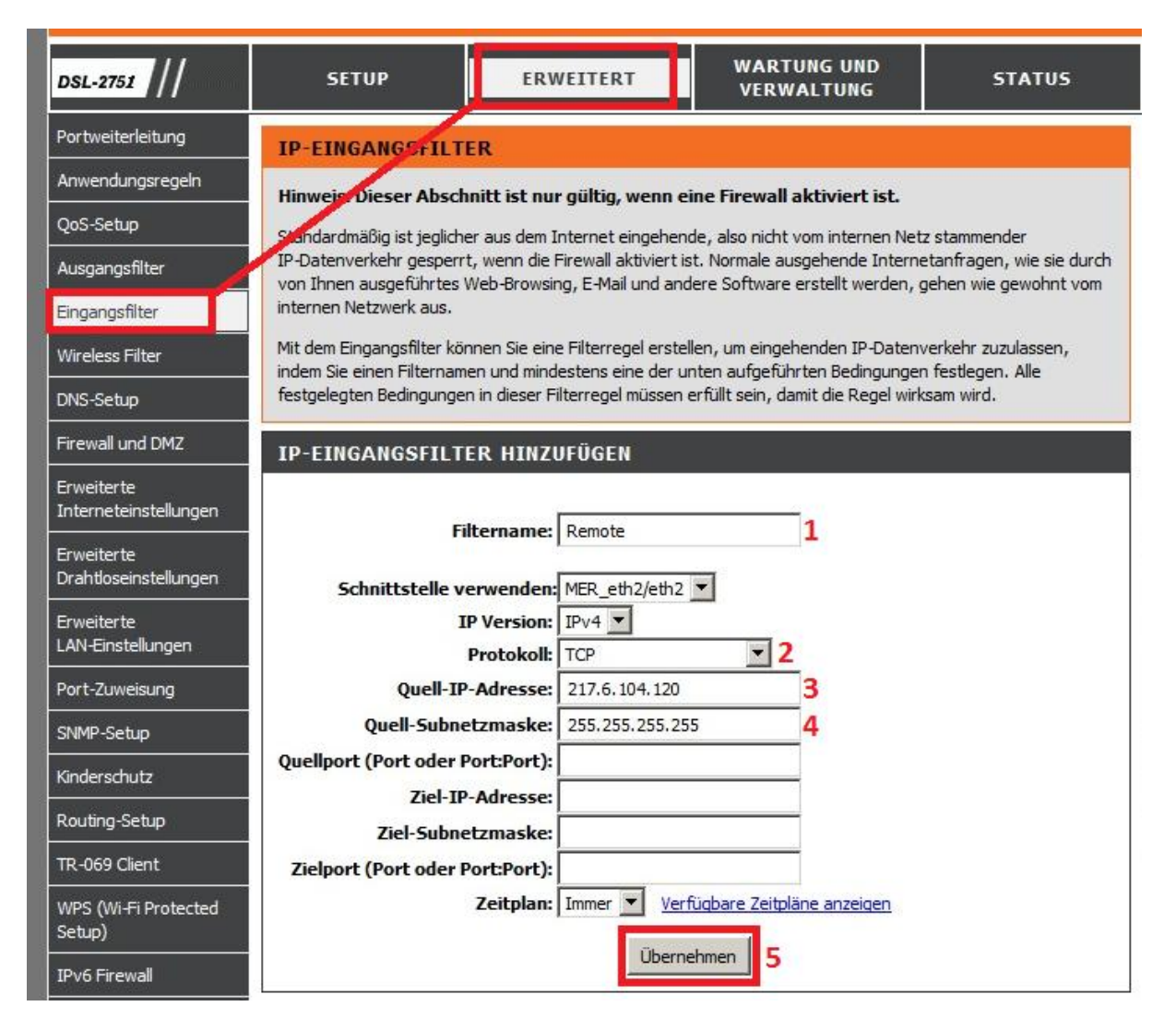

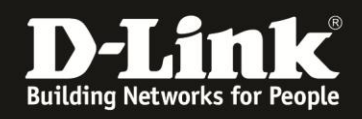

Der erstellte **Eingangsfilter** ist nun in der Fernwartungskonfiguration Ihres DSL-2751 auswählbar.

Konfigurieren Sie das Remote Management wie bei [Punkt 4](#page-3-0) beschrieben und klicken abschließend auf **Übernehmen**.

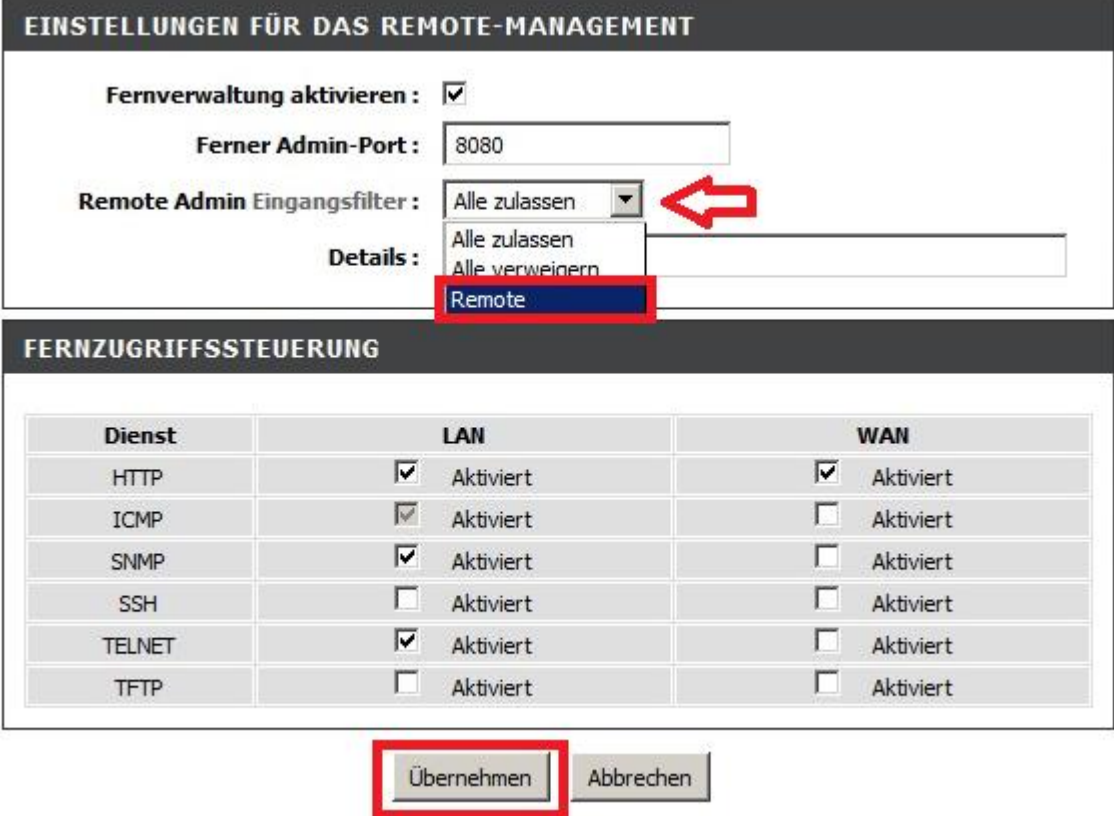

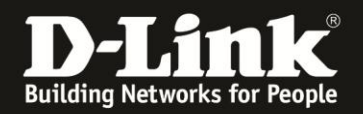

# **Alles Erforderliche zur Einrichtung des Remote Management sind in dieser Anleitung erwähnt.**

Weitere Schritte sind im DSL-2751 nicht durchzuführen.

Anleitungen zur Anbindung eines WLAN-Clients, z.B. Android oder Apple Mobile Geräte, können Sie hier herunterladen:

### **Anleitung zur WLAN-Anbindung eines Android Mobile Gerätes:**

[ftp://ftp.dlink.de/anleitungen/WLAN-Client\\_Anbinden/WLAN\\_howto\\_de\\_Android-Geraet-anbinden.pdf](ftp://ftp.dlink.de/anleitungen/WLAN-Client_Anbinden/WLAN_howto_de_Android-Geraet-anbinden.pdf)

**Anleitung zur WLAN-Anbindung eines Apple Mobile Gerätes:** [ftp://ftp.dlink.de/anleitungen/WLAN-Client\\_Anbinden/WLAN\\_howto\\_de\\_Apple-Mobile-Geraet-anbinden.pdf](ftp://ftp.dlink.de/anleitungen/WLAN-Client_Anbinden/WLAN_howto_de_Apple-Mobile-Geraet-anbinden.pdf)

**Anleitung zur WLAN-Anbindung eines Windows 7 PC:** [ftp://ftp.dlink.de/anleitungen/WLAN-Client\\_Anbinden/WLAN\\_howto\\_de\\_Win7-PC-anbinden.pdf](ftp://ftp.dlink.de/anleitungen/WLAN-Client_Anbinden/WLAN_howto_de_Win7-PC-anbinden.pdf)

**Anleitung zur WLAN-Anbindung eines Windows 8 PC:** [ftp://ftp.dlink.de/anleitungen/WLAN-Client\\_Anbinden/WLAN\\_howto\\_de\\_Win8-PC-anbinden.pdf](ftp://ftp.dlink.de/anleitungen/WLAN-Client_Anbinden/WLAN_howto_de_Win8-PC-anbinden.pdf)

**Anleitung zur WLAN-Anbindung eines Windows 8 Tablet:** [ftp://ftp.dlink.de/anleitungen/WLAN-Client\\_Anbinden/WLAN\\_howto\\_de\\_Win8-Tablet-anbinden.pdf](ftp://ftp.dlink.de/anleitungen/WLAN-Client_Anbinden/WLAN_howto_de_Win8-Tablet-anbinden.pdf)

Diese und weitere Anleitungen, Software sowie die aktuelle Firmware finden Sie auf unserer Homepage im Supportbereich des DSL-2751 [http://www.dlink.com/de/de/support/product/dsl-2751-wireless-n300-adsl2-plus](http://www.dlink.com/de/de/support/product/dsl-2751-wireless-n300-adsl2-plus-modem-router)[modem-router](http://www.dlink.com/de/de/support/product/dsl-2751-wireless-n300-adsl2-plus-modem-router) oder direkt auf unserem FTP-Server<ftp://ftp.dlink.de/dsl/dsl-2751/>

Beachten Sie bitte auch die Hinweise im "Handbuch", das Sie als PDF-Datei auf der CD finden, die Ihrem DSL-2751 beilag. Dieses können Sie auch unter [ftp://ftp.dlink.de/dsl/dsl-2751/documentation/DSL-2751\\_revd1\\_man\\_de\\_Handbuch.pdf](ftp://ftp.dlink.de/dsl/dsl-2751/documentation/DSL-2751_revd1_man_de_Handbuch.pdf) herunterladen.

Für Fragen betreffend Ihres Telefon- oder ADSL-Anschlusses, kontaktieren Sie bitte den Support Ihres Internetproviders.

Möchten Sie den **D-Link Support** weiterführend zu diesem Thema kontaktieren, können Sie das kostenlos 24/7 über unser **Support-Portal** [http://support.dlink.de](http://support.dlink.de/) oder unser **Support-Formular** <http://more.dlink.de/form-support/supportanfrage.php> schriftlich machen.

Für sofortige Hilfe zu unseren Servicezeiten erreichen Sie unseren Classified Support unter der Rufnummer: **09001 – 01 11 10.** Servicezeiten: Mo - Fr, 10:00 - 16:00 Uhr (0,99 €/Min aus dem Festnetz der Deutschen Telekom - Gebühren aus Mobilfunknetzen und von anderen Providern können abweichen)